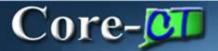

Core-CT 9.1 bring three enhancements to Budget Journals:

- An Alternate Description field on the Budget Header page
- Ability to enter a SpeedType code directly rather than using the lookup button
- Attachments can be added to the header of a budget journal

### **Navigation**

Commitment Control > Budget Journals > Enter Budget Journals

### **Alternate Description Field**

This field allows users to add an alternate description of a budget journal. This field supplements the **Long Description** field and can be up to 150 characters in length.

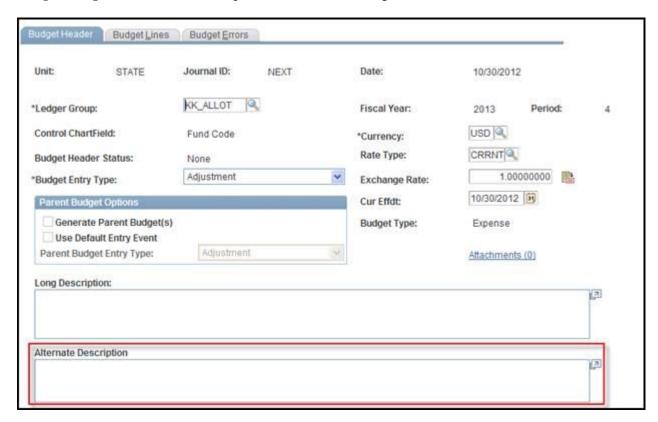

# **SpeedType Entry**

Users can type a SpeedType code directly in the **SpeedType** field or use the Lookup button to select a speed type from a prompt list.

Core-CT 9.1 automatically populates the appropriate ChartField values after an end user enters a valid SpeedType code in the **SpeedType** field and clicks, or tabs, away from the field.

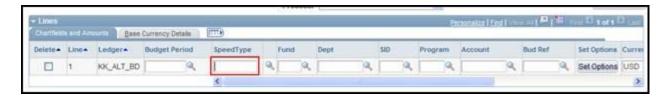

Enter a Value in the SpeedType field

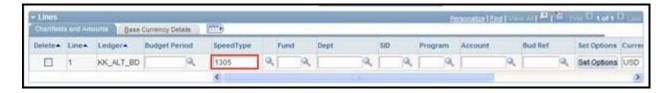

Click or tab away from the **SpeedType** field. Core-CT automatically populates ChartFields with the appropriate values.

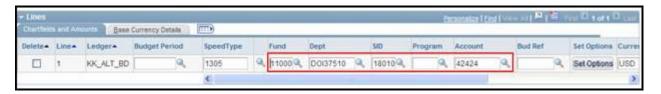

The lookup button and prompt list for selecting SpeedTypes works the same as it did in Core-CT 8.9.

#### **Attachments**

Core-CT 9.1 allows users to add attachments to Budget Journal headers.

The file types that can be attached include:

- doc & docx
- xls & xlsx
- txt
- pdf
- jpeg
- CSV

The number in the parentheses () in the **Attachment** link indicates the number of attachments associated with a payment. For example **Attachments** (0) indicates that no files are attached; **Attachments** (1) indicates 1 file is attached.

#### **Example: Attaching a PDF file**

Navigate to the **Budget Header** page and click the **Attachments** (0) link.

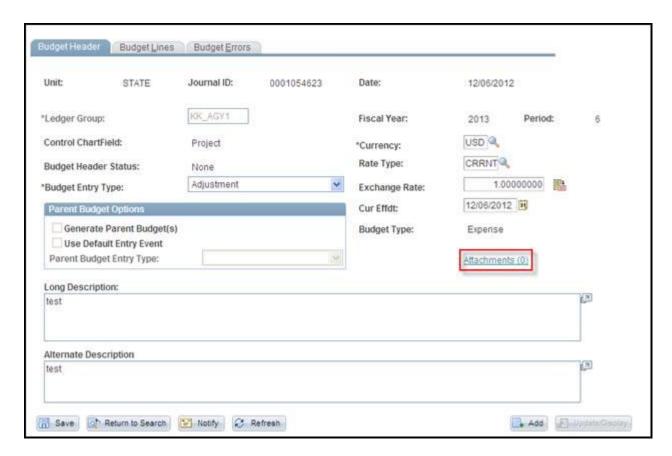

The Attachments page displays. Click Add Attachment.

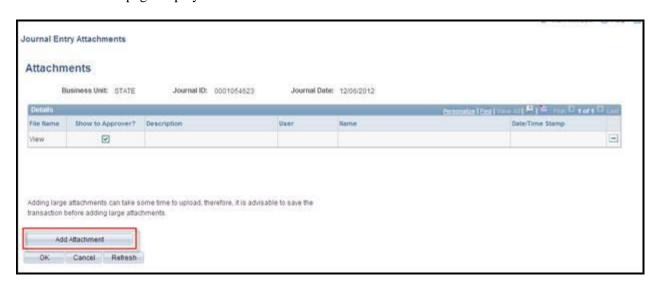

The File Attachment dialog box displays. Click the Browse... button

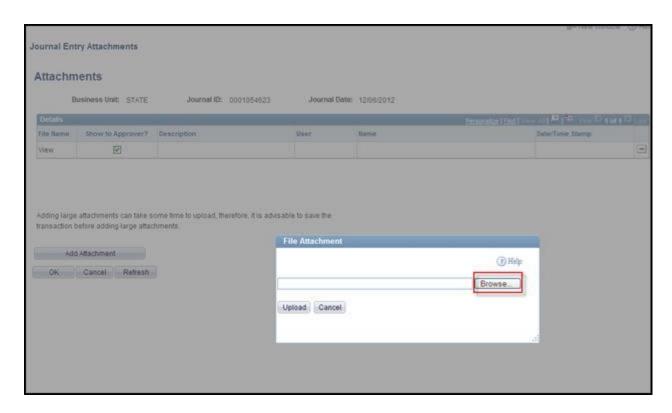

The Choose File to Upload dialog box displays. Select the file to upload and click Open.

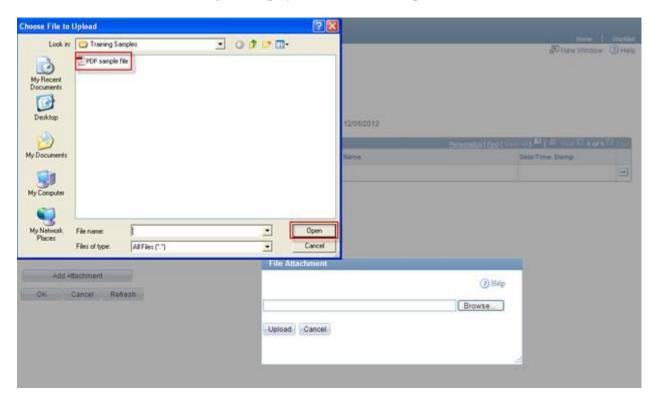

The name of the selected file displays in the **File Attachment** dialog box text box. Click **Upload** to attach the file.

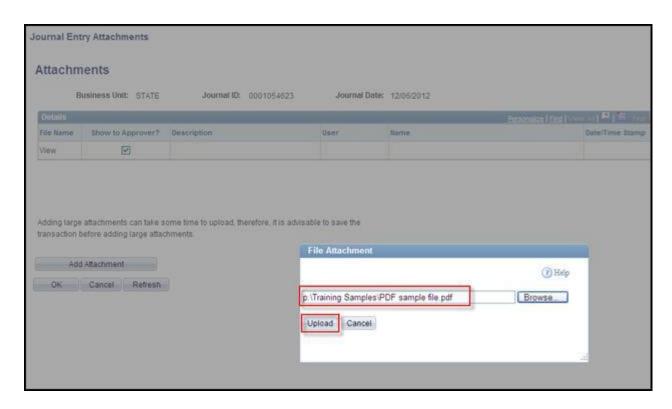

The Attachments page displays. The name of the uploaded file displays in the File Name Field.

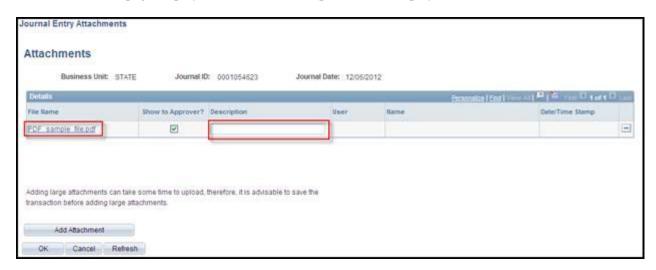

Enter a description of the attached file in the **Description** field.

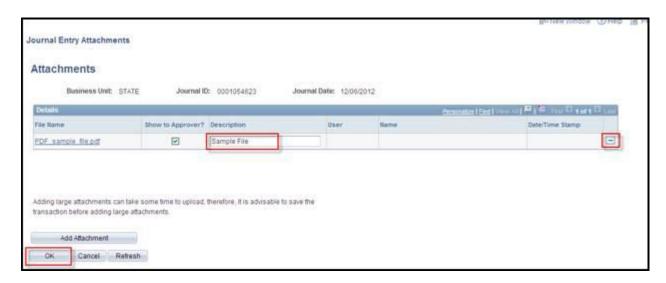

Click the OK button. (Use the **Minus** button to delete the attachment.)

The **Attachments** (1) link now displays (1). This indicates that one file is attached to the Budget Journal header.

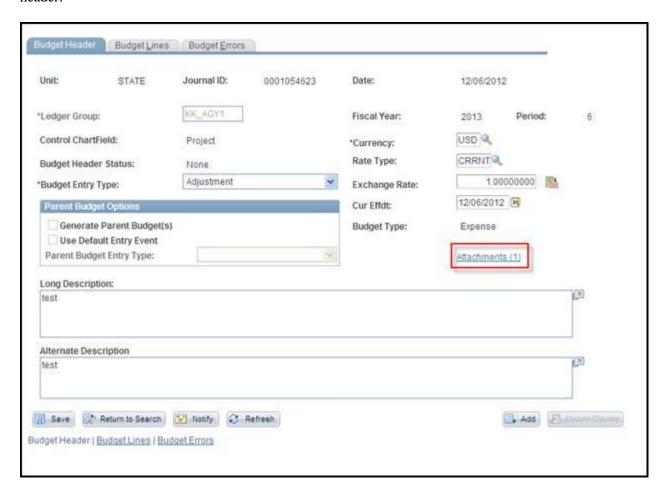

**Budget Overview Charts** 

Users can choose to display Budget Overview information on a bar chart, as well as in a grid, by selecting the **Display Chart** option on the **Budget Overview** page.

## **Budget Overview page**

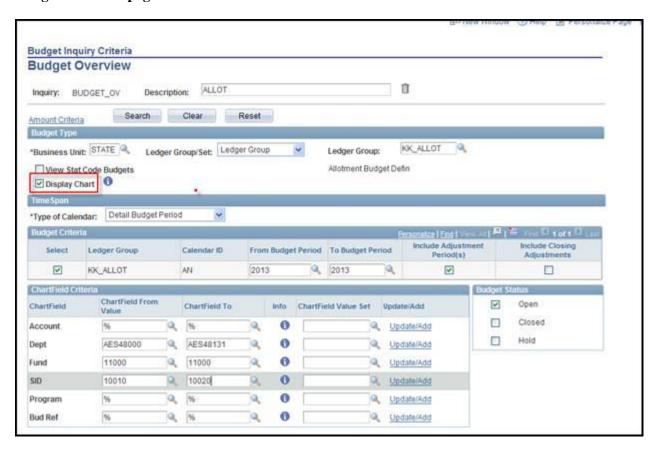

## **Budget Overview Results Displayed as a Bar Chart**

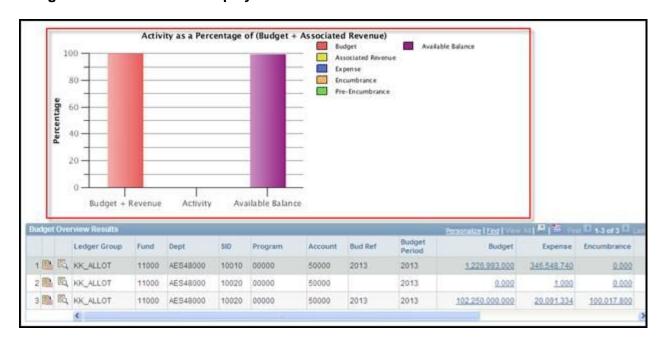